## **Volume Backup Service User Guide**

# **Volume Backup Service User Guide**

**Issue** 01 **Date** 2023-10-25

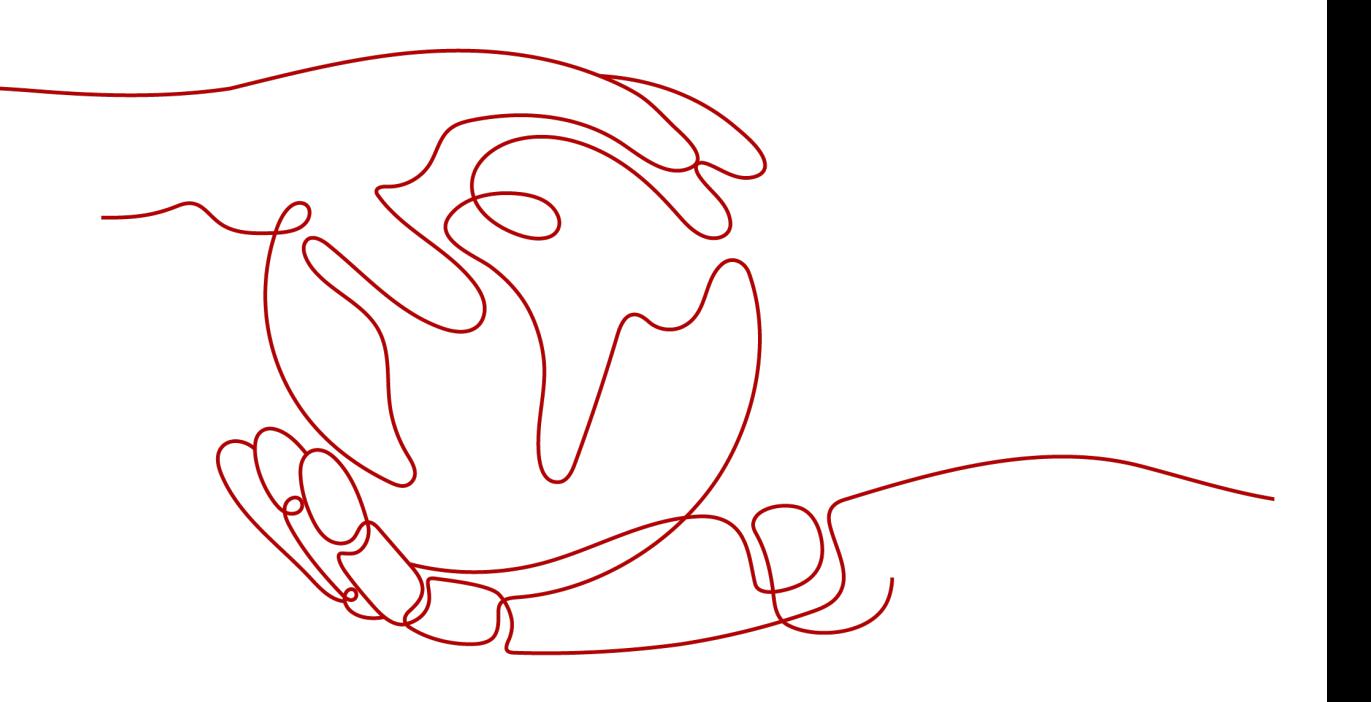

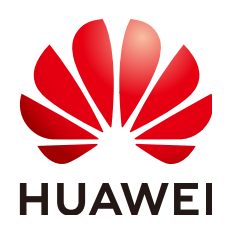

### **Copyright © Huawei Cloud Computing Technologies Co., Ltd. 2024. All rights reserved.**

No part of this document may be reproduced or transmitted in any form or by any means without prior written consent of Huawei Cloud Computing Technologies Co., Ltd.

## **Trademarks and Permissions**

 $\triangle \triangleright$ HUAWEI and other Huawei trademarks are the property of Huawei Technologies Co., Ltd. All other trademarks and trade names mentioned in this document are the property of their respective holders.

## **Notice**

The purchased products, services and features are stipulated by the contract made between Huawei Cloud and the customer. All or part of the products, services and features described in this document may not be within the purchase scope or the usage scope. Unless otherwise specified in the contract, all statements, information, and recommendations in this document are provided "AS IS" without warranties, guarantees or representations of any kind, either express or implied.

The information in this document is subject to change without notice. Every effort has been made in the preparation of this document to ensure accuracy of the contents, but all statements, information, and recommendations in this document do not constitute a warranty of any kind, express or implied.

## **Huawei Cloud Computing Technologies Co., Ltd.**

Address: Huawei Cloud Data Center Jiaoxinggong Road Qianzhong Avenue Gui'an New District Gui Zhou 550029 People's Republic of China

Website: <https://www.huaweicloud.com/intl/en-us/>

# **Contents**

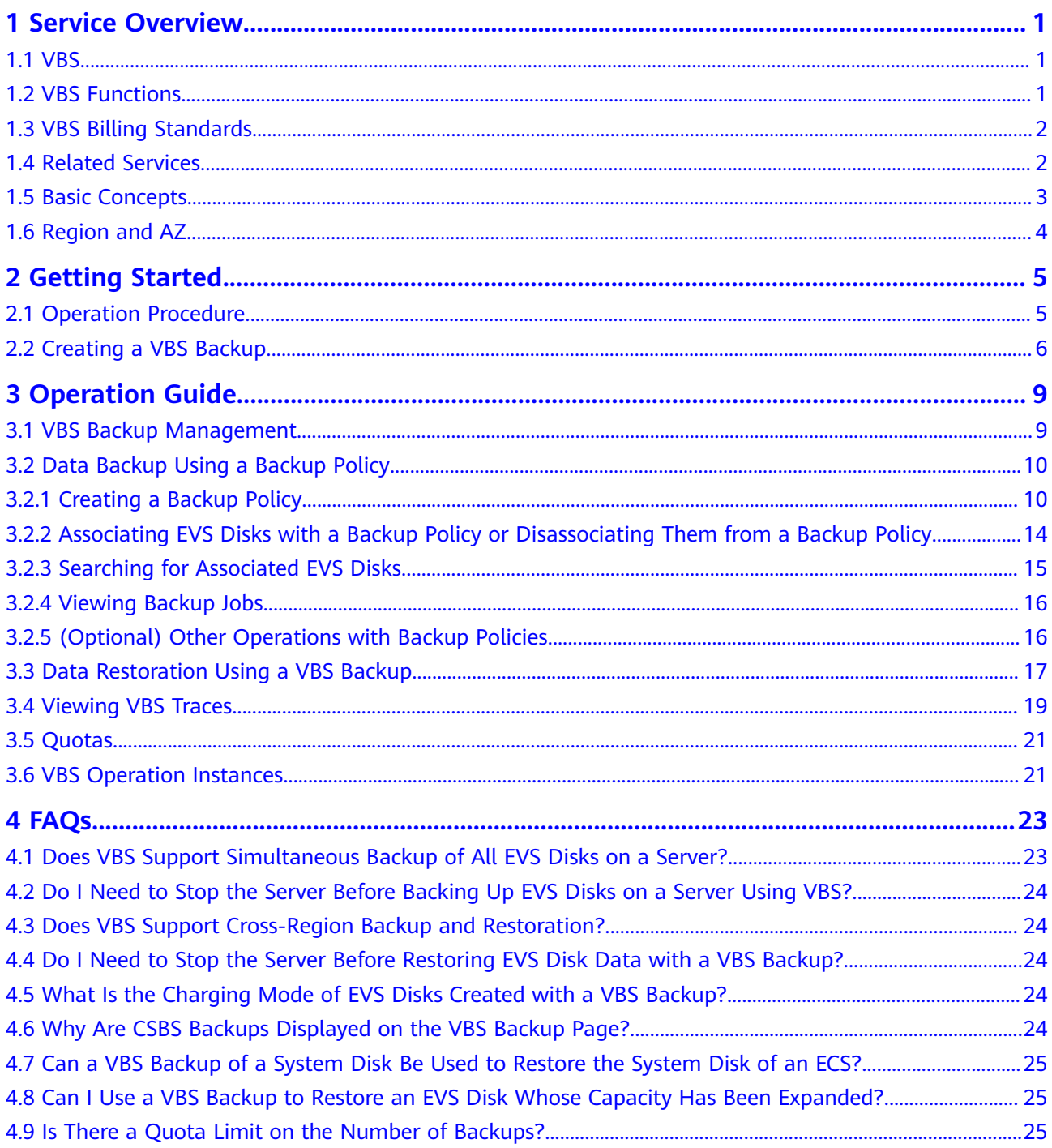

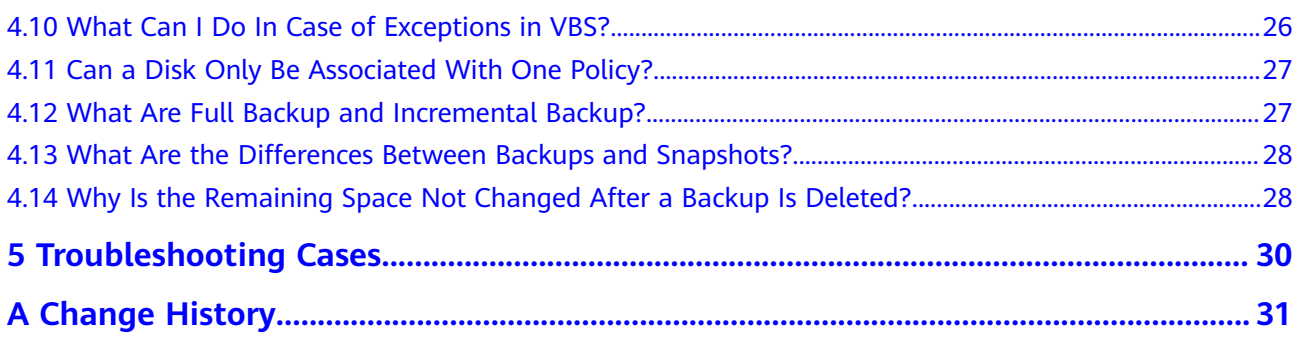

# **1 Service Overview**

<span id="page-4-0"></span>1.1 VBS

- 1.2 VBS Functions
- [1.3 VBS Billing Standards](#page-5-0)
- [1.4 Related Services](#page-5-0)
- [1.5 Basic Concepts](#page-6-0)
- [1.6 Region and AZ](#page-7-0)

## **1.1 VBS**

Volume Backup Service (VBS) provides snapshot-based data protection for Elastic Volume Service (EVS) disks.

VBS secures your data, even if an EVS disk is faulty or encounters a logical error (for example, mis-deletion, hacker attacks, and virus infection). It allows you to effortlessly back up your data, and these data backups can be used to restore data quickly.

VBS supports both full and incremental backup modes. By default, the system performs a full backup initially, and then performs incremental backups. You can use a data backup generated in either backup mode to restore the source EVS disk to the state the EVS disk was in when the backup was created.

VBS allows one-click backup and restoration for the EVS disks on servers all through its easy-to-use platform. These servers are Elastic Cloud Servers (ECSs).

## **1.2 VBS Functions**

You can use VBS to back up and restore EVS disks. VBS provides the following functions:

- EVS disk-specific backup
- Policy-driven data backup
- <span id="page-5-0"></span>● Backup data management
- EVS disk restoration using data backups
- EVS disk creation using data backups

#### $\Box$  Note

VBS provides services in multiple regions and the function rollout time in each region may be different.

## **1.3 VBS Billing Standards**

For details about the charging, see the description about VBS in .

## **Pay per Use**

By default, you are charged based on the service duration, which is calculated at the top of every hour, and does not include a minimum fee.

After registering a cloud service account, top up your account and then you can use VBS.

## **Yearly/Monthly Subscription**

VBS can also be billed in yearly/monthly subscription mode. You can purchase a yearly or monthly package based on your resource usage and duration plan.

## **How Do I Renew the Service?**

You can view your account information. You need to top up your account to pay arrears if any.

If the pay-per-use mode is used, top up your account as soon as possible after arrears. If you do not top up your account in time, you will not be able to use VBS and your VBS resources will be cleared.

For the renewal operation, see .

# **1.4 Related Services**

## **Table 1-1** Related services

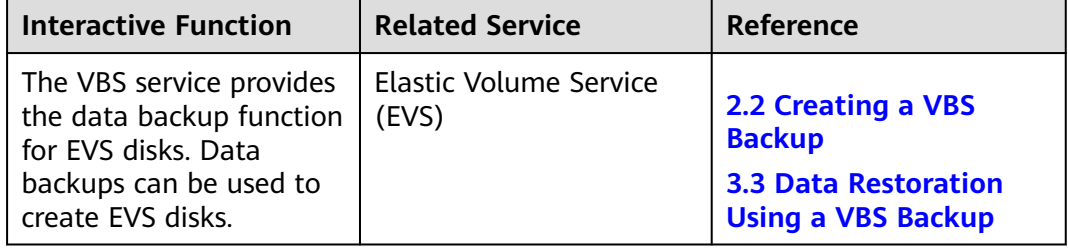

<span id="page-6-0"></span>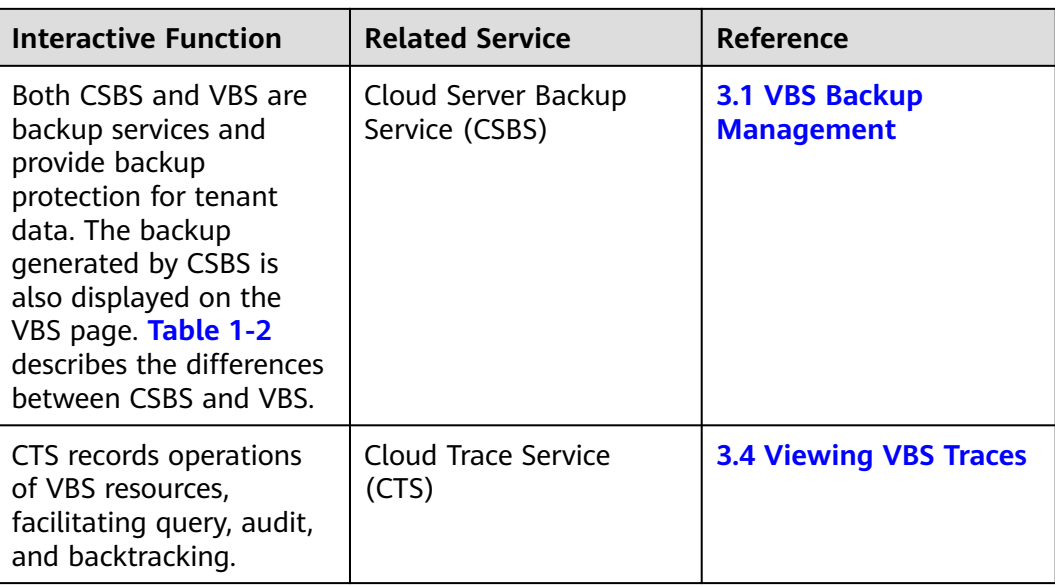

## **Table 1-2** CSBS and VBS

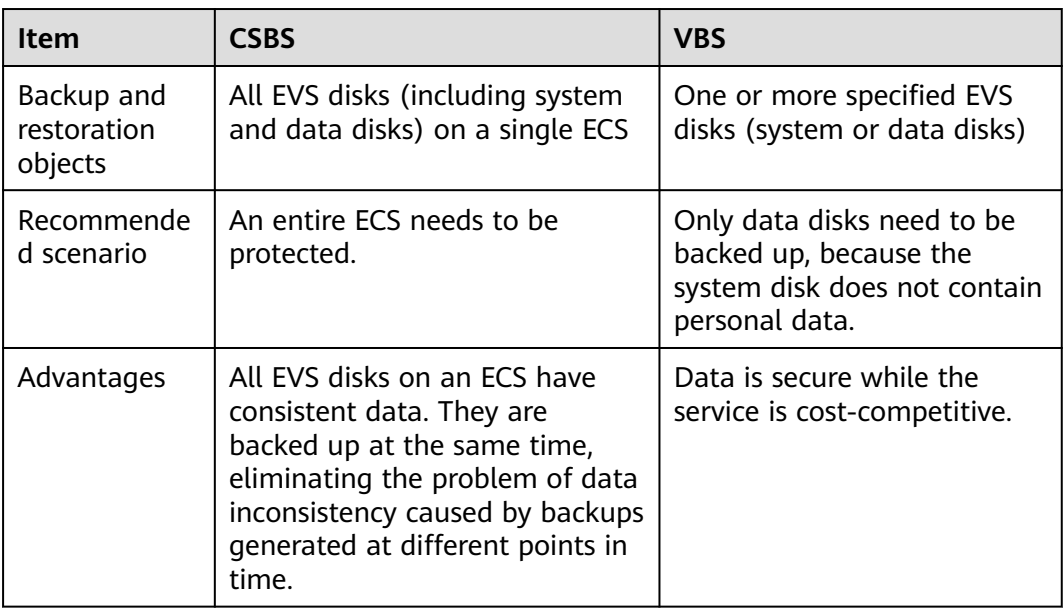

# **1.5 Basic Concepts**

## **Backup Policies**

A backup policy, including the backup period and retention rules, can automate data backup of EVS disks. Backup policies are user specific.

# <span id="page-7-0"></span>**1.6 Region and AZ**

## **Concept**

A region and availability zone (AZ) identify the location of a data center. You can create resources in a specific region and AZ.

- A region is a physical data center, which is completely isolated to improve fault tolerance and stability. The region that is selected during resource creation cannot be changed after the resource is created.
- An AZ is a physical location where resources use independent power supplies and networks. A region contains one or more AZs that are physically isolated but interconnected through internal networks. Because AZs are isolated from each other, any fault that occurs in one AZ will not affect others.

**Figure 1-1** shows the relationship between regions and AZs.

**Figure 1-1** Regions and AZs

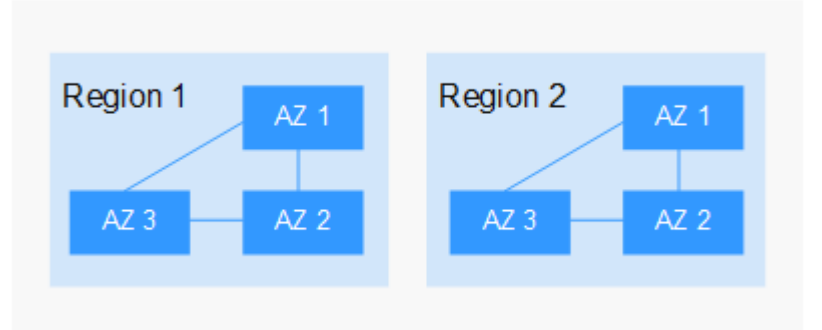

## **Selecting a Region**

Select a region closest to your target users for lower network latency and quick access.

## **Selecting an AZ**

When deploying resources, consider your applications' requirements on disaster recovery (DR) and network latency.

- For high DR capability, deploy resources in different AZs within the same region.
- For lower network latency, deploy resources in the same AZ.

## **Regions and Endpoints**

Before you use an API to call resources, specify its region and endpoint. For more details, see **[Regions and Endpoints](https://developer.huaweicloud.com/intl/en-us/endpoint)**.

# **2 Getting Started**

- <span id="page-8-0"></span>2.1 Operation Procedure
- [2.2 Creating a VBS Backup](#page-9-0)

# **2.1 Operation Procedure**

**Figure 2-1** shows the process for VBS related operations.

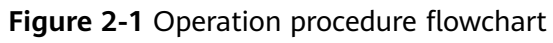

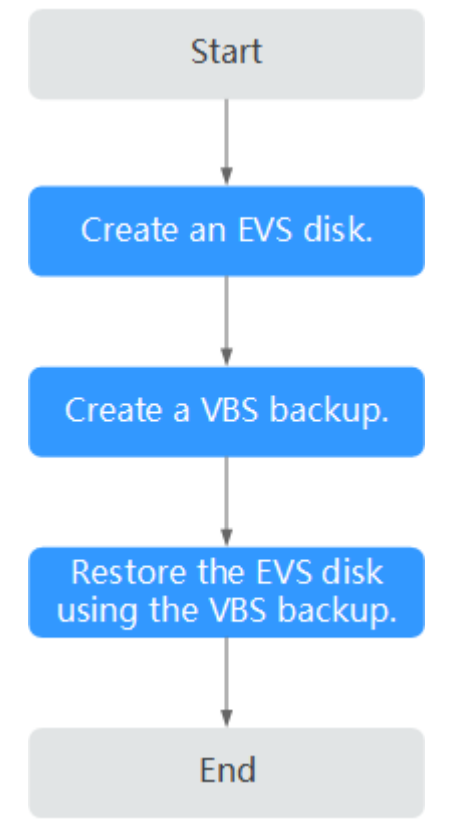

## <span id="page-9-0"></span> $\Box$  Note

Creating VBS backups includes the creation of manual backup tasks and automatic backup tasks.

To restore an EVS disk using its backup data, you can restore the backup data to the original disk or use the backup data to create a new disk.

# **2.2 Creating a VBS Backup**

You can create backups for your EVS disks to protect the disk data through the VBS console or the EVS console.

## **Precautions**

- An EVS disk can be backed up only when its status is **Available** or **In-use**. If you have performed operations such as expanding, attaching, detaching, or deleting an EVS disk, refresh the page first to ensure that the operation is complete and then determine whether to back up the disk.
- You are advised not to back up an EVS disk larger than 4 TB.

## **Create a VBS Backup (Method 1)**

**Step 1** Log in to the management console.

- **Step 2** Click Service List **v** Under Storage, click **Volume Backup Service.**
- **Step 3** On the VBS page, click **Create Backup**.
- **Step 4** From the EVS disk list on the left, click  $\Box$  to select the EVS disks you want to back up. Then they appear in the **Selected Disks** list on the right. You can click

**i** in the **Operation** column to delete EVS disks that do not need to be backed up.

**Step 5** Confirm that the EVS disks selected for backup are correct. Then in the **Configure Backup** area below, set **Auto Backup** or **Immediate Backup** or both.

### $\Box$  Note

**Auto Backup**: The selected EVS disks will be associated with the backup policy. If the policy is enabled, the EVS disks will be automatically backed up according to the backup policy. If the selected EVS disks have been associated with another backup policy, they will be disassociated from that backup policy first and then associated with the new backup policy.

**Immediate Backup**: backs up the selected EVS disks at once.

- Select **Auto Backup**: In the **Backup Policy** drop-down list, select an existing one. You can also click **Create Policy** to create a new one. For details, see **[3.2](#page-13-0) [Data Backup Using a Backup Policy](#page-13-0)**.
- Select **Immediate Backup**: Enter the backup name and description. **[Table 2-1](#page-10-0)** describes the parameters.

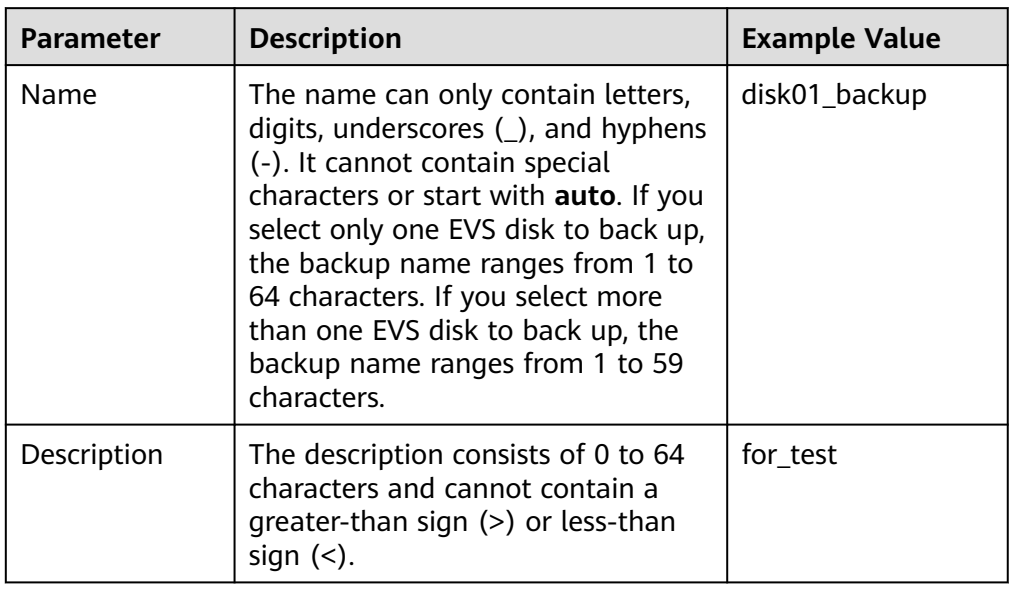

#### <span id="page-10-0"></span>**Table 2-1** Parameter description

#### **Step 6** Click **Next**.

- **Step 7** Confirm the VBS backup information and click **Submit**.
- **Step 8** Switch back to the VBS backup list.

You can refresh the page after 10 seconds to view the backup creation status. When the **Status** of the backup changes to **Available**, the VBS backup has been successfully created.

**----End**

## **Create a VBS Backup (Method 2)**

**Step 1** Log in to the management console.

**Step 2** Click Service List **v** Under Storage, click **Volume Backup Service.** 

- **Step 3** Locate the row that contains the target EVS disk. Click **More** in the **Operation** column and select **Back Up**.
- **Step 4** From the EVS disk list on the left, click  $\Box$  to select the EVS disks you want to back up. Then they appear in the **Selected Disks** list on the right. You can click

in the **Operation** column to delete EVS disks that do not need to be backed up.

**Step 5** Confirm that the EVS disks selected for backup are correct. Then in the **Configure Backup** area below, set **Auto Backup** or **Immediate Backup** or both.

## $\Box$  Note

**Auto Backup**: The selected EVS disks will be associated with the backup policy and will be automatically backed up according to the backup policy. If the selected EVS disks have been associated with another backup policy, they will be disassociated from that backup policy first and then associated with the new backup policy.

**Immediate Backup**: backs up the selected EVS disks at once.

- Select **Auto Backup**: In the **Backup Policy** drop-down list, select an existing one. You can also click **Create Policy** to create a new one. For details, see **[3.2](#page-13-0) [Data Backup Using a Backup Policy](#page-13-0)**.
- Select **Immediate Backup**: Enter the backup name and description. **[Table 2-1](#page-10-0)** describes the parameters.
- **Step 6** Click **Next**.
- **Step 7** Confirm the VBS backup information and click **Submit**.
- **Step 8** Switch back to the VBS backup list.

You can refresh the page after 10 seconds to view the backup creation status. When the **Status** of the backup changes to **Available**, the VBS backup has been successfully created.

**----End**

# **3 Operation Guide**

- <span id="page-12-0"></span>3.1 VBS Backup Management
- [3.2 Data Backup Using a Backup Policy](#page-13-0)
- [3.3 Data Restoration Using a VBS Backup](#page-20-0)
- [3.4 Viewing VBS Traces](#page-22-0)
- [3.5 Quotas](#page-24-0)
- [3.6 VBS Operation Instances](#page-24-0)

## **3.1 VBS Backup Management**

CSBS backups of ECSs are also displayed on the VBS backup page and can be distinguished from VBS backups by **Source** in the backup details.

## **Searching for a VBS Backup**

**Step 1** Log in to the management console.

**Step 2** Click Service List **v** Under Storage, click **Volume Backup Service.** 

- **Step 3** Search for backups.
	- In the upper right corner of the page, select a state to search for backups.
	- You can search for backups by backup name, backup ID, or disk ID, as shown in **Figure 3-1**. Click  $\Omega$  or press **Enter** to search.

**Figure 3-1** Searching for backups

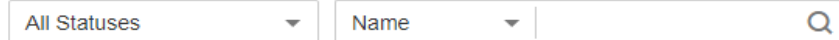

**Step 4** Click  $\vee$  in the row of a VBS backup to view its details.

## $\Box$  Note

The **Created** column in the backup list indicates the time when the backup was created.

**----End**

## <span id="page-13-0"></span>**View the Status of a Backup Job**

After creating backup jobs, you can view backup job status in **Job Status** above the backup list.

The backup job status can be:

- **Processing:** a backup job is being executed
- **Failed**: a backup job failed to be executed

 $\Box$  Note

- You can click the number next to **Job Status** to view details about the backup job creation. The **Created** column indicates the time when the backup job was started.
- If no backup jobs in either of the two states are displayed, **Job Status** is left blank.

## **Delete a VBS Backup**

To delete unwanted VBS backups, ensure the backups' statuses are **Available** or **Error** and **Source** is **VBS**.

Backups whose **Source** is **CSBS** can be deleted only on the CSBS management console.

**Step 1** Log in to the management console.

**Step 2** Click Service List **v** Under Storage, click **Volume Backup Service.** 

- **Step 3** Locate the row that contains the target VBS backup in the backup list.
- **Step 4** Click **Delete** in the **Operation** column.
- **Step 5** In the dialog box displayed, confirm the information and click **OK**.
- **Step 6** Optional: To delete multiple backups in a batch, click  $\Box$  to select them, and then click the **Delete** button above the list. In the dialog box that is displayed, confirm the deletion information and click **OK**.

**----End**

## **3.2 Data Backup Using a Backup Policy**

## **3.2.1 Creating a Backup Policy**

To implement periodic automatic backup on EVS disks, you need to create a backup policy first. Then the system will periodically perform backups according to the execution time specified in the backup policy. You can choose to use the default backup policy provided by the system or create one as needed.

<span id="page-14-0"></span>The system automatically creates EVS disk data backups and deletes expired data backups only when a backup policy is created and enabled.

You can create a backup policy to associate all those EVS disks whose data needs to be periodically backed up.

#### $\Box$  Note

- The system provides a default backup policy for associating EVS disks. This default backup policy can be enabled, disabled, edited, and executed. For details about how to execute the default backup policy, see **[Executing a backup policy](#page-20-0)**. For details about how to edit the default backup policy, see **[Editing a backup policy](#page-19-0)**.
- In addition to the default backup policy, you can create another 31 backup policies. Once there are 32 backup policies in total, the **Create Policy** button becomes unavailable and no more policies can be created.
- Deleting expired automatic data backups does not delete manual data backups.

#### **Step 1** Log in to the management console.

**Step 2** Click Service List **v** Under Storage, click **Volume Backup Service.** 

**Step 3** On the **Volume Backup Service** page, click **Policies** to go to the **Policies** tab page.

The **Policies** tab page displays existing backup policies. Expand the desired backup policy to view EVS disks associated with it.

**Step 4** Click **Create Backup Policy** to expand the setting items. **Table 3-1** describes the backup policy parameters.

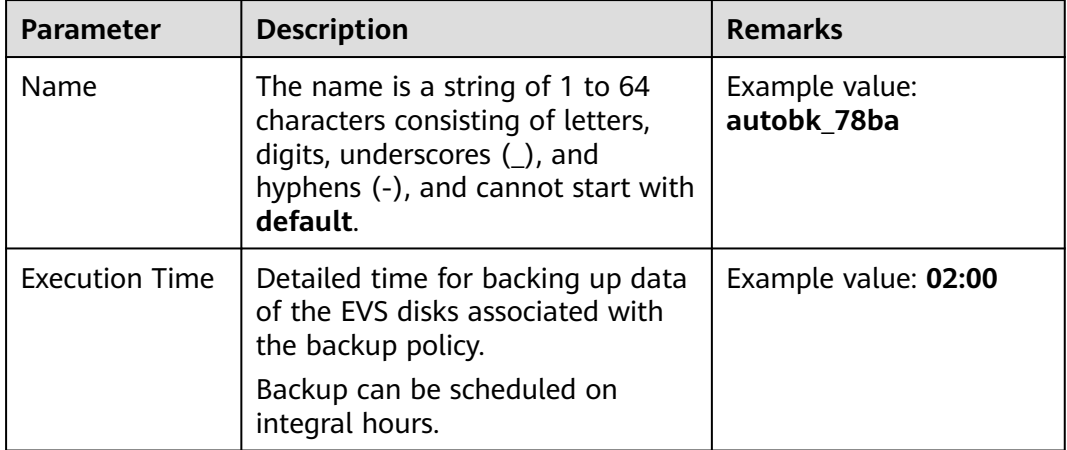

**Table 3-1** Parameter description

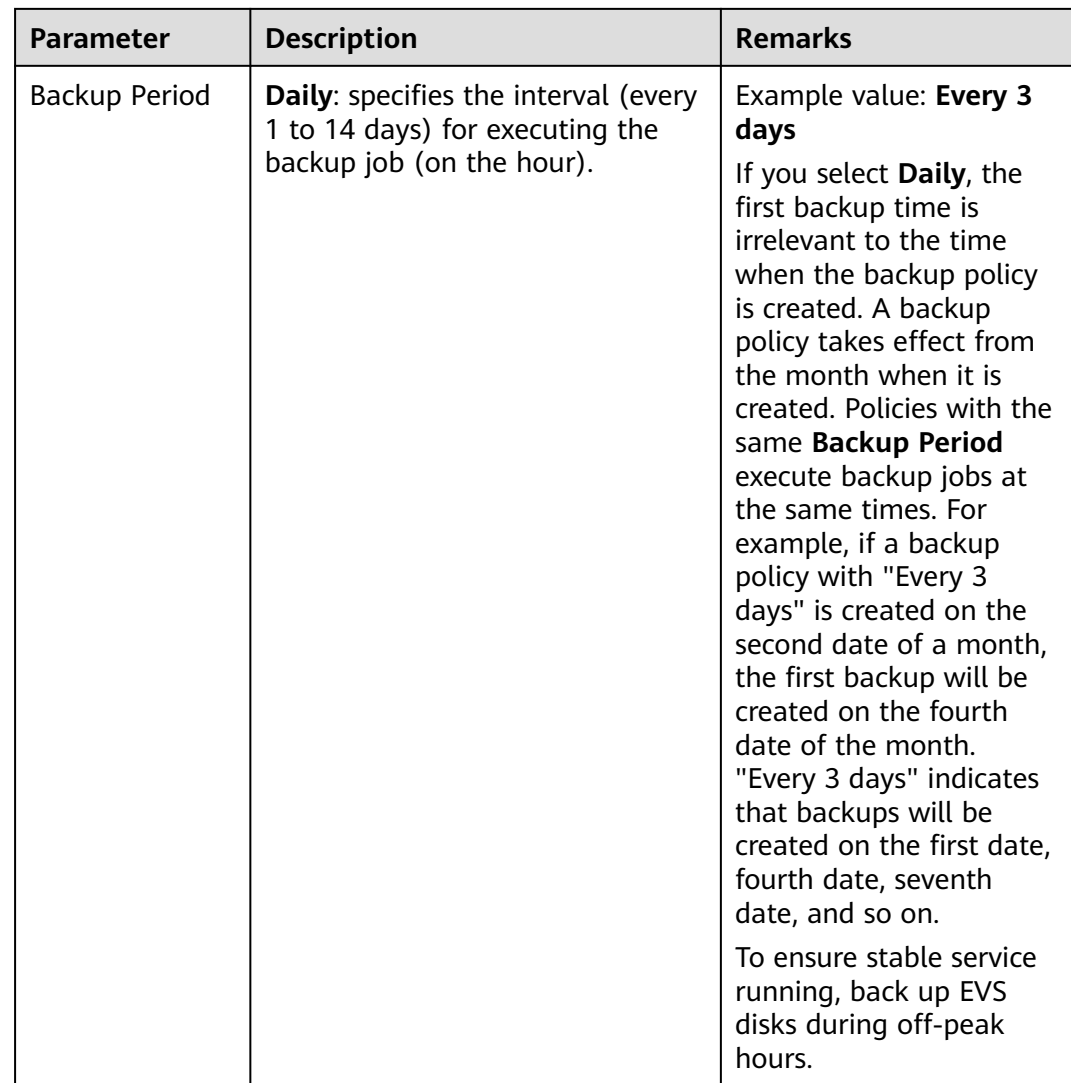

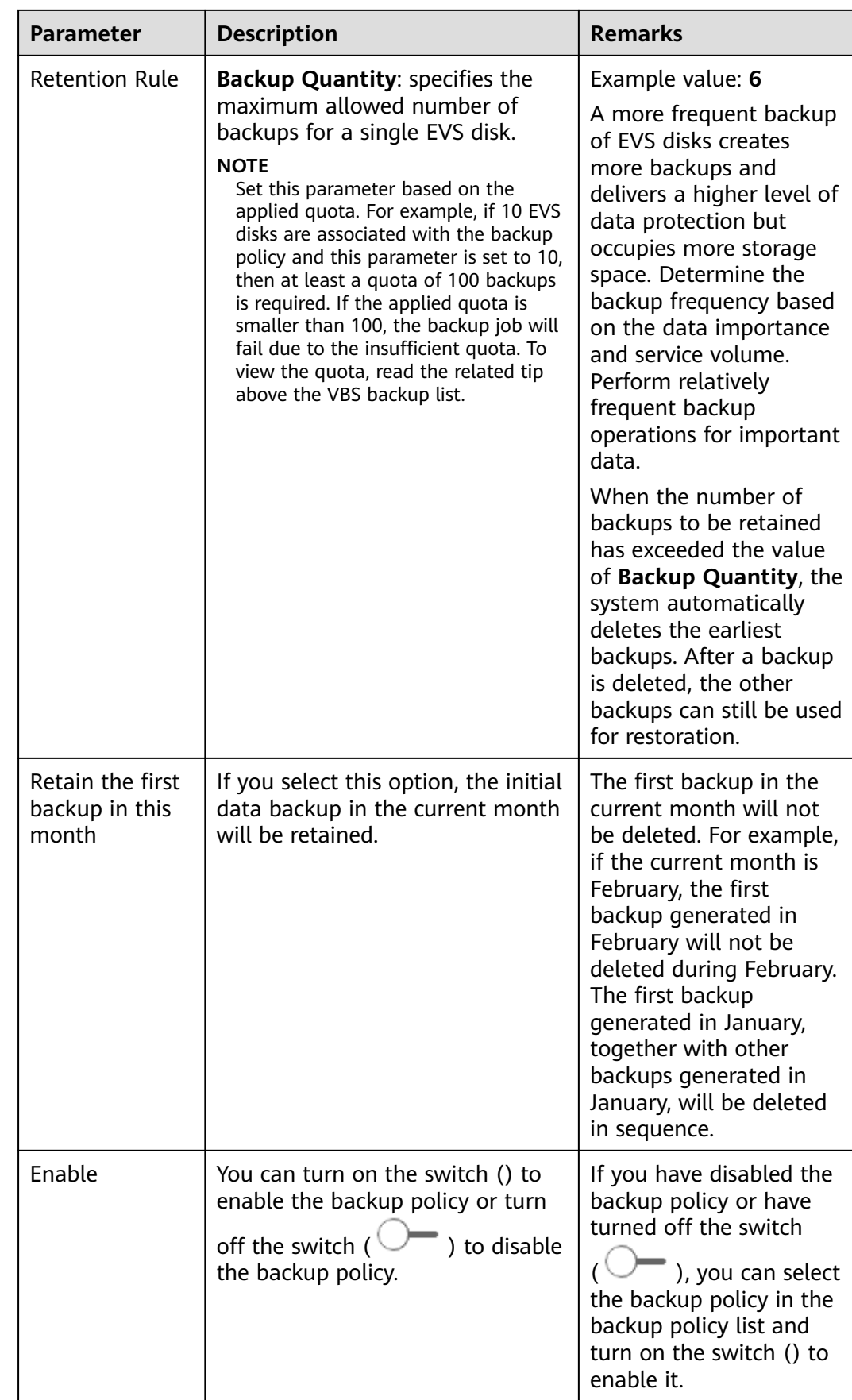

<span id="page-17-0"></span>**Step 5** Click **OK**.

**----End**

## **3.2.2 Associating EVS Disks with a Backup Policy or Disassociating Them from a Backup Policy**

After creating a backup policy, you can associate EVS disks to the backup policy. Later, the system will back up the EVS disks automatically according to the execution times specified in the backup policy. If an EVS disk no longer needs automatic backup, you can disassociate it from the backup policy.

## **Procedure**

**Step 1** Log in to the management console.

**Step 2** Click Service List **v** Under Storage, click **Volume Backup Service**.

- **Step 3** On the **Volume Backup Service** page, click **Policies** to go to the **Policies** tab page.
- **Step 4** Select an existing backup policy and click  $\checkmark$ . The list of associated EVS disks is displayed.
	- Associating disks
		- a. Click **Associate**. Alternatively, click **Associate Disk** in the **Operation** column.

The **Associate Disk** dialog box is displayed listing the EVS disks.

b. Select the EVS disks that need to be associated with the backup policy (EVS disks in **Expansion failed**, **Restoration failed**, **Rollback failed**, **Error**, or **Deletion failed** state cannot be associated).

### $M$  Note

You can select EVS disks that have been associated with other backup policies. However, the system will disassociate them from the relevant backup policies and then associate them with the new backup policy.

- c. Optional: In the search box above the list, select a state and specify whether to search for an EVS disk by EVS disk name, EVS disk ID, or ECS ID and enter the corresponding value to search.
- d. Confirm the selected EVS disks to add them to the **Selected Disks** list on the right.
- e. Optional: In the search box above the **Selected Disks** list, specify whether to search for an EVS disk by its name or ID and enter the corresponding value to search. If the EVS disk is displayed, it has been selected.
- f. Confirm that the correct EVS disks are selected and click **OK** to complete the association.

#### <span id="page-18-0"></span> $\Box$  Note

If you select a large number (greater than 40) of EVS disks, the association operation may take a long time and a dialog box is displayed asking you whether to continue the association operation. Click **OK** to continue.

- g. Ensure that the backup policy is enabled. When the point in time specified by the backup policy arrives, select the backup policy. Then on the **Backup Jobs** panel, ensure that a backup job is generated.
- h. On the VBS backup list, locate the needed backup according to **Name** (the **Backup Name** specified in the backup job). When the **Status** is **Available**, the backup job of the associated EVS disks is complete.
- Disassociating EVS disks
	- a. In the list of associated EVS disks, locate the EVS disk to be disassociated from the backup policy and click **Disassociate** in the **Operation** column.

The **Disassociate Disk** dialog box is displayed.

b. Optional: In the list of associated EVS disks, select one or more EVS disks to be disassociated from the backup policy and click **Disassociate** above the list.

The **Disassociate Disk** dialog box is displayed.

c. Confirm the EVS disk information and click **OK**.

The **Associated Disks** panel does not display the EVS disks that are disassociated from this backup policy.

**----End**

## **3.2.3 Searching for Associated EVS Disks**

To query an EVS disk from a backup policy with a large number of EVS disks associated, you can set filtering criteria to search it.

## **Procedure**

- **Step 1** Log in to the management console.
- **Step 2** Click Service List **v** Under Storage, click **Volume Backup Service**.
- **Step 3** On the **Volume Backup Service** page, click **Policies** to go to the **Policies** tab page.
- **Step 4** Click  $\vee$  in the row of the desired policy. The list of associated EVS disks is displayed in the **Associated Disks** panel.
- **Step 5** In the upper right corner of the list, select a state to search for EVS disks in the state.
- **Step 6** (Optional) Specify whether to search for an EVS disk by its name or ID and enter the corresponding value, and click  $\Omega$  to search.

**----End**

## <span id="page-19-0"></span>**3.2.4 Viewing Backup Jobs**

On the **Backup Jobs** panel of the backup policy, you can view all backup jobs of the selected backup policy. If a backup job is in the **Failed** or **Timed out** state, you can click **Back Up Again** in the **Operation** column to manually back up the EVS disk again.

In the upper right corner of the list, you can select a state from the **All statuses** drop-down list to search for backup jobs.

The **Backup Jobs** list can show policy-driven backup jobs that have been executed in the past 30 days.

For policy-driven backup jobs executed more than 30 days ago, you can check whether they are successful on the VBS backup list:

- 1. If a backup was generated at the specified point in time more than 30 days ago and it is in the **Available** state, the backup job is successful.
- 2. If the expected backup is not displayed, the existing number of backups has not reached the maximum allowed value and you have not deleted it, or the backup is displayed but it is in the **Error** state, the backup job has failed.

#### $\Box$  Note

For **Failed** backup jobs that were completed in the last date, the management console can report alarms to tenants through email and text message (if tenants have registered their email addresses and mobile phone numbers).

## **3.2.5 (Optional) Other Operations with Backup Policies**

You can edit, enable, execute, and delete backup policies.

- **Step 1** Log in to the console.
- **Step 2** Click Service List **v** Under Storage, click **Volume Backup Service**.
- **Step 3** On the **Volume Backup Service** page, click **Policies** to go to the **Policies** tab page.
	- Editing a backup policy
		- a. In the **Operation** column of the backup policy that you want to modify, click **Edit**. The **Edit Backup Policy** dialog box is displayed.
		- b. Modify the backup policy parameters. **[Table 3-1](#page-14-0)** describes the parameters.
		- c. Click **OK**.
	- Enabling a backup policy

In the **Operation** column of the backup policy you want to enable, click **Edit**.

On the displayed page, click  $\Box$  to turn on this option.

Alternatively, you can choose **More** > **Enable** in the **Operation** column for the backup policy.

After the backup policy is successfully enabled, and the system will automatically execute periodic backup jobs based on policy settings. <span id="page-20-0"></span>Executing a backup policy

#### $\Box$  note

Before performing this operation, check whether EVS disks are associated with the backup policy. If not, associate EVS disks with the backup policy first.

a. When the backup policy is associated with EVS disks, select the backup policy, and choose **More > Execute** in the **Operation** column.

A confirmation dialog box is displayed.

b. Confirm the backup policy parameter information and click **OK**.

On the **Backup Jobs** panel, view all the backup jobs executed based on this backup policy.

Deleting a backup policy

#### $\Box$  Note

After a backup policy is deleted, the backup data that has already been generated by the backup policy is still available.

- a. Select the backup policy that you want to delete, and choose **More** > **Delete** in the **Operation** column. The **Delete Backup Policy** dialog box is displayed.
- b. Confirm the deletion information and click **OK**.

**----End**

## **3.3 Data Restoration Using a VBS Backup**

You can use VBS backups to restore EVS disks to a given point in time or create EVS disks. Data on the EVS disks is equivalent to the backup data.

## **Restore an EVS Disk Using a VBS Backup**

You can use a VBS backup to restore an EVS disk to the time when the backup was created.

Before restoring the disk data, stop the server to which the EVS disk is attached and detach the EVS disk from the server. After the EVS disk data is restored, attach the EVS disk to the server and start the server.

#### **NOTICE**

● If a server disk has been backed up and the operating system was changed after the backup, the backup may not be able to restore the disk because of the disk ID change. In this case, you can use the backup to create a new disk and mount the new disk as a data disk to the server.

**Step 1** Log in to the management console.

**Step 2** Click Service List **v** Under Storage, click **Volume Backup Service.** 

- <span id="page-21-0"></span>**Step 3** On the **Volume Backup Service** page, if the **Status** of the VBS backup is **Available**, click **Restore Disk** in the **Operation** column.
- **Step 4** Click **OK** as prompted. Then, check whether the data is restored successfully.

You can refresh the page after 10 seconds to view the data restoration status. When the **Status** of the backup changes back to **Available**, the restoration has been successfully completed.

**----End**

## **Creating an EVS Disk Using a VBS Backup**

You can use a VBS backup to create an EVS disk. After the EVS disk is created, the data on the new disk is the same as that in the VBS backup.

**Step 1** Log in to the management console.

**Step 2** Click Service List **v** Under Storage, click **Volume Backup Service.** 

- **Step 3** On the **Volume Backup Service** page, confirm that the **Status** of the VBS backup is **Available** and click **Create Disk** in the **Operation** column.
- **Step 4** Set the disk parameters.

#### $\Box$  Note

For details about these parameters, see the parameter description table in section in the Elastic Volume Service User Guide.

Note the following items when setting disk parameters:

- You can choose the same AZ to which the owning EVS disk of the backup data belongs, or you can choose a different AZ.
- The capacity of the newly created EVS disk cannot be smaller than that of the source EVS disk of the backup data.

If it is larger than the backup capacity, initialize the incremental disk space. For details, see section Initializing an EVS Disk (Linux) in the Elastic Volume Service User Guide.

- You can create a disk of any type regardless of the backup's disk type.
- Batch creation is not supported when using backup data to create EVS disks. You can create only one EVS disk at a time.

#### **Step 5** Click **Buy Now**.

#### $\Box$  Note

You can choose **Pay-per-use** or **Yearly/Monthly** as your **Billing Mode**. Fees you should pay vary depending on the billing mode you choose. The following steps use billing mode **Yearly/Monthly** as an example.

- **Step 6** Confirm the VBS backup information and click **Submit**.
- **Step 7** Pay the fees as prompted and click **OK**.
- **Step 8** Switch back to the **Elastic Volume Service** page. Check whether the EVS disk is successfully created.

It takes more than 10 minutes to create an EVS disk using a VBS backup.

During EVS disk creation, the four intermediate states **Creating**, **Available**, **Restoring**, and **Available** will be displayed in sequence. If the state changes from <span id="page-22-0"></span>**Creating** to **Available**, the EVS disk is successfully created. If the state changes from **Restoring** to **Available**, backup data is successfully restored to the created EVS disk.

**----End**

# **3.4 Viewing VBS Traces**

## **Scenarios**

CTS records operations of VBS resources, facilitating query, audit, and backtracking.

## **Prerequisites**

You have enabled CTS and the tracker is running properly. For details about how to enable CTS, see section "Enabling CTS" in the Cloud Trace Service User Guide.

## **Key Operations Recorded by CTS**

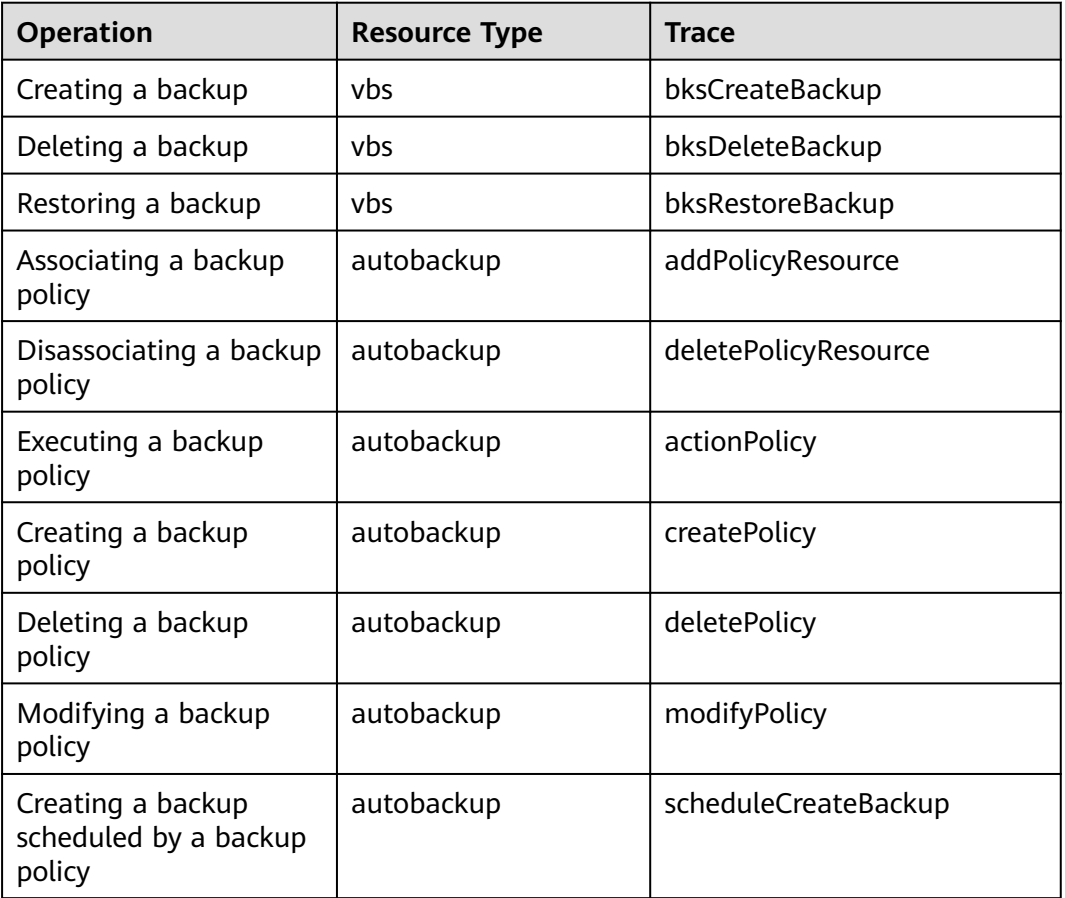

**Table 3-2** VBS operations that can be recorded by CTS

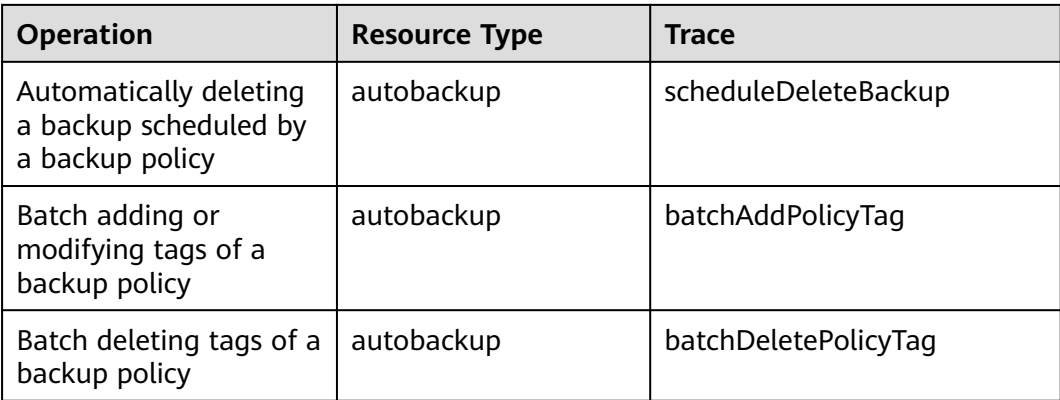

## **Viewing CTS Traces**

- **Step 1** Log in to the management console.
- **Step 2** Click **Service List**. Under **Management & Deployment**, click **Cloud Trace Service**.
- **Step 3** In the navigation pane on the left, choose **Trace List**.
- **Step 4** On the trace list page, click **Filter**. In the displayed box, specify **Trace Source**, **Resource Type**, and **Search By**, and click **Query** to query the specified traces.

For details about other operations, see section "Querying Real-Time Traces" in the Cloud Trace Service User Guide.

**----End**

## **Disabling or Enabling a Tracker**

This section describes how to disable an existing tracker on the CTS console. After the tracker is disabled, the system will stop recording operations, but you can still view existing operation records.

- **Step 1** Log in to the management console.
- **Step 2** In the upper left corner of the page, click  $\heartsuit$  and select the desired region and project.
- **Step 3** Click **Service List**. Under **Management & Deployment**, click **Cloud Trace Service**.
- **Step 4** Click **Tracker** in the left pane.
- **Step 5** Click **Disable** on the right of the tracker information.
- **Step 6** Click **OK**.
- **Step 7** After the tracker is disabled, its status changes from **Disable** to **Enable**. To enable the tracker again, click **Enable** and then click **OK**. The system will start recording operations again.

**----End**

# <span id="page-24-0"></span>**3.5 Quotas**

## **What Is Quota?**

Quotas can limit the number or amount of resources available to users, such as the maximum number of ECSs or EVS disks that can be created.

If the existing resource quota cannot meet your service requirements, you can apply for a higher quota.

## **How Do I View My Quotas?**

- 1. Log in to the management console.
- 2. In the upper right corner of the page, click  $\lim_{n \to \infty}$ .
	- The **Service Quota** page is displayed.
- 3. View the used and total quota of each type of resources on the displayed page.

If a quota cannot meet service requirements, apply for a higher quota.

## **How Do I Apply for a Higher Quota?**

The system does not support online quota adjustment.

If you need to adjust a quota, contact the operations administrator.

## **3.6 VBS Operation Instances**

This section explains how to use VBS to ensure data security in different scenarios, its limitations, and its typical operations.

## **Scenarios**

VBS applies to the following scenarios:

Hardware faults

Production storage devices on the cloud platform have faults.

Software faults

System faults cause data losses (for example, the system malfunctions and the system incorrectly delivers resource deletion commands) and application system faults on a user's guest OSs.

User misoperations

User misoperations cause data loss and system bootup failures.

## **Requirements and Limitations**

- EVS disks cannot be restored in a batch.
- If you use data backups to create an EVS disk, the new EVS disk cannot be used as a system disk.

## **EVS Disk Data Backup**

VBS works only on EVS disks. For details, see **[2.2 Creating a VBS Backup](#page-9-0)**.

## **EVS Disk Data Restoration**

You can use a VBS backup to restore an EVS disk to the time when the backup was created.

Before restoring the disk data, stop the server to which the EVS disk is attached and detach the EVS disk from the server. After the restoration is complete, reattach the EVS disk and start the server. For details, see **[3.3 Data Restoration](#page-20-0) [Using a VBS Backup](#page-20-0)**.

## **Creating an EVS Disk Using a VBS Backup**

After an EVS disk is created using a data backup, the initial data of the new EVS disk is the same as the initial backup data. For details, see **[Creating an EVS Disk](#page-21-0) [Using a VBS Backup](#page-21-0)**.

# **4 FAQs**

<span id="page-26-0"></span>4.1 Does VBS Support Simultaneous Backup of All EVS Disks on a Server?

[4.2 Do I Need to Stop the Server Before Backing Up EVS Disks on a Server Using](#page-27-0) [VBS?](#page-27-0)

[4.3 Does VBS Support Cross-Region Backup and Restoration?](#page-27-0)

[4.4 Do I Need to Stop the Server Before Restoring EVS Disk Data with a VBS](#page-27-0) [Backup?](#page-27-0)

[4.5 What Is the Charging Mode of EVS Disks Created with a VBS Backup?](#page-27-0)

[4.6 Why Are CSBS Backups Displayed on the VBS Backup Page?](#page-27-0)

[4.7 Can a VBS Backup of a System Disk Be Used to Restore the System Disk of an](#page-28-0) [ECS?](#page-28-0)

[4.8 Can I Use a VBS Backup to Restore an EVS Disk Whose Capacity Has Been](#page-28-0) [Expanded?](#page-28-0)

[4.9 Is There a Quota Limit on the Number of Backups?](#page-28-0)

[4.10 What Can I Do In Case of Exceptions in VBS?](#page-29-0)

[4.11 Can a Disk Only Be Associated With One Policy?](#page-30-0)

[4.12 What Are Full Backup and Incremental Backup?](#page-30-0)

[4.13 What Are the Differences Between Backups and Snapshots?](#page-31-0)

[4.14 Why Is the Remaining Space Not Changed After a Backup Is Deleted?](#page-31-0)

# **4.1 Does VBS Support Simultaneous Backup of All EVS Disks on a Server?**

Yes. Users can create a backup policy and associate the backup policy with multiple EVS disks. Then the backup policy can be executed to back up the multiple EVS disks at the same time.

# <span id="page-27-0"></span>**4.2 Do I Need to Stop the Server Before Backing Up EVS Disks on a Server Using VBS?**

VBS can back up EVS disks that are is use. When a server is running, data is written into the EVS disks on the server, and some newly generated data is cached in the server memory. During a backup task, data in the memory will not be automatically written into disks, so the disk data and their backups may be inconsistent.

To ensure data integrity, you are advised to back up disks during off-peak hours when no data is written into the disks, or stop all data write operations on the disks before the backup. If you have high requirements on backup data integrity, you can stop the server (cached data is written to disks) and then back up the disks.

## **4.3 Does VBS Support Cross-Region Backup and Restoration?**

No. Currently VBS supports only backup and restoration within a region but not across regions.

# **4.4 Do I Need to Stop the Server Before Restoring EVS Disk Data with a VBS Backup?**

Yes. Before restoring the EVS disk data using a VBS backup, you must stop the server to which the EVS disk is attached, and detach the EVS disk from the server. After the EVS disk data is restored, attach the EVS disk to the server and start the server.

# **4.5 What Is the Charging Mode of EVS Disks Created with a VBS Backup?**

EVS disks created using a VBS backup are billed in pay per use or yearly/monthly mode.

# **4.6 Why Are CSBS Backups Displayed on the VBS Backup Page?**

CSBS backups of ECSs are also displayed on the VBS backup page and can be distinguished from VBS backups by **Source** in the backup details.

To use CSBS to back up a server is to back up every disk of the server. These disk backups are displayed on the VBS backup list and can be directly used to restore disks.

Backups whose **Source** is **CSBS** can be deleted only on the CSBS page.

# <span id="page-28-0"></span>**4.7 Can a VBS Backup of a System Disk Be Used to Restore the System Disk of an ECS?**

Yes. You can restore the system disk using a VBS backup. Before restoring the system disk, you must detach it from the ECS.

You can also use a VBS backup of the system disk to create new EVS disks. However, newly created EVS disks cannot be used as system disks.

# **4.8 Can I Use a VBS Backup to Restore an EVS Disk Whose Capacity Has Been Expanded?**

Yes. After restoration, the capacity of the expanded EVS disk goes back to the original capacity before expansion. If you want to use the capacity added to the disk, you need to attach the restored disk to an ECS, log in to the ECS, and then manually modify the file system configuration. For detailed operations, see sections about post-expansion operations on EVS disks in the Elastic Volume Service User Guide.

## **4.9 Is There a Quota Limit on the Number of Backups?**

Yes, there is a quota limit.

However you can follow this procedure to request to increase this limit.

## **What Is Quota?**

Quotas can limit the number or amount of resources available to users, such as the maximum number of ECSs or EVS disks that can be created.

If the existing resource quota cannot meet your service requirements, you can apply for a higher quota.

## **How Do I View My Quotas?**

- 1. Log in to the management console.
- 2. In the upper right corner of the page, click  $\frac{\ln n}{n}$ .
	- The **Service Quota** page is displayed.
- 3. View the used and total quota of each type of resources on the displayed page.

If a quota cannot meet service requirements, apply for a higher quota.

## **How Do I Apply for a Higher Quota?**

The system does not support online quota adjustment.

If you need to adjust a quota, contact the operations administrator.

# <span id="page-29-0"></span>**4.10 What Can I Do In Case of Exceptions in VBS?**

Exceptions in VBS mainly include abnormal states of VBS backups and backup jobs. Take the following measures to handle these exceptions.

| <b>State</b>       | <b>Handling Suggestion</b>                                                                                                    |
|--------------------|----------------------------------------------------------------------------------------------------|
| Error              | Delete the VBS backups in the Error state and re-create them.                                                                                                    |
| Deletion<br>failed | Contact the administrator and do not perform any operation on the<br>backup data before related personnel respond. If you want a quick<br>response, contact the administrator immediately upon discovering<br>the problem. |

**Table 4-1** Measures in case of abnormal VBS backup states

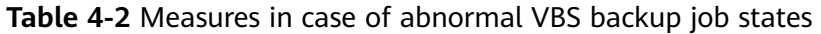

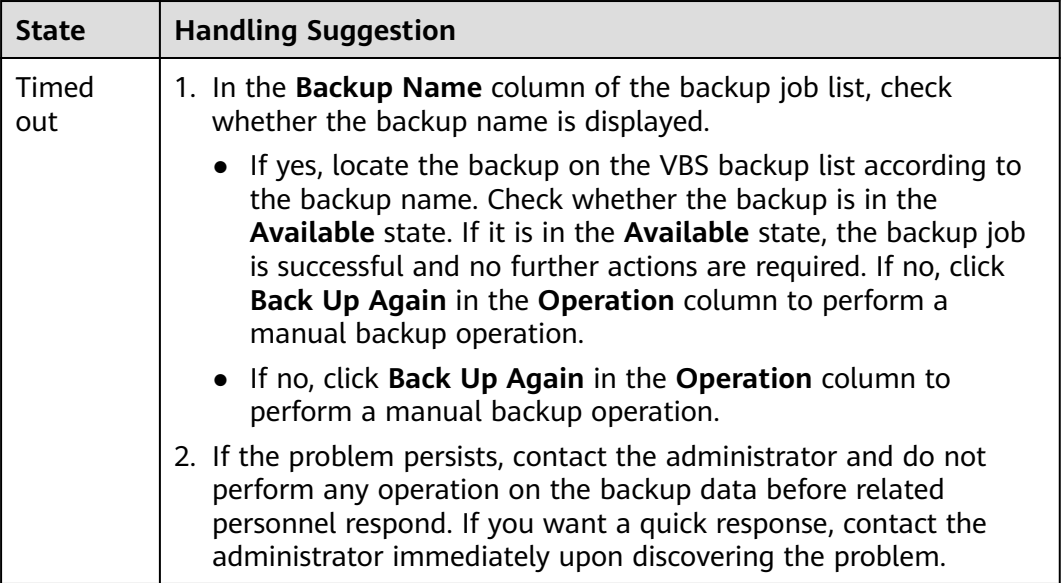

<span id="page-30-0"></span>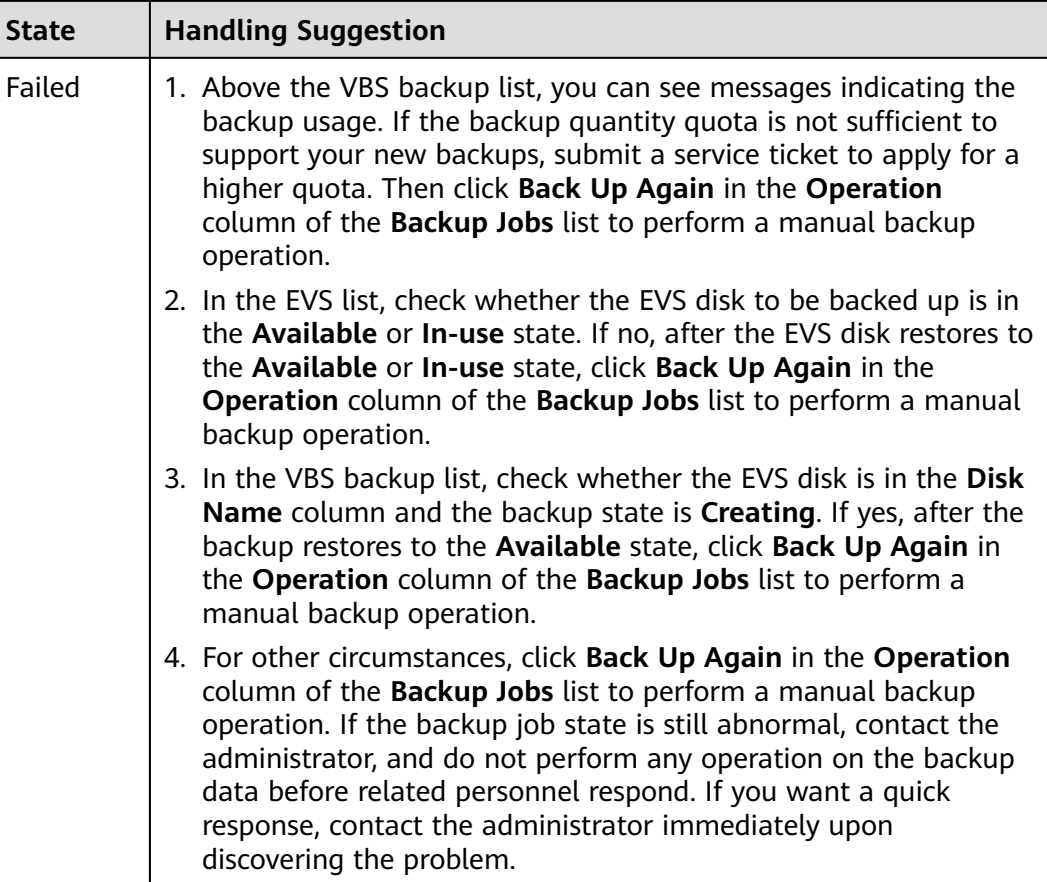

# **4.11 Can a Disk Only Be Associated With One Policy?**

Yes. If an EVS disk you select to be associated with the target policy has been associated with another one, the system will disassociate it from the original policy and then associate it with the target one.

## **4.12 What Are Full Backup and Incremental Backup?**

After an initial full backup, an ECS continues to be backed up incrementally by default.

- The initial full backup covers data on every disk of the ECS. If a 100 GB disk contains 40 GB data, the initial backup consumes 40 GB backup space.
- Subsequent incremental backup backs up data changed since the last backup. If 5 GB data is changed since the last backup, only the 5 GB changed data will be backed up.

VBS allows you to use any backup (no matter it is a full or incremental one) to restore the data of the entire EVS disk. By virtue of this, manual or automatic deletion of a backup will not affect the restoration function.

Suppose EVS disk **X** has backups **A**, **B**, and **C** (in time sequence) and every backup involves data changes. If backup **B** is deleted, you can still use backup **A** or **C** to restore data.

# <span id="page-31-0"></span>**4.13 What Are the Differences Between Backups and Snapshots?**

Both backups and snapshots provide data redundancy for EVS disks to improve data reliability. **Table 4-3** lists the differences between them.

| <b>Technology</b> | <b>Saved In</b>                                                                                                    | Synchronizati<br>on                                                                                                    | <b>DR Range</b>                                                       | <b>Service</b><br><b>Recovery</b>                                                                                                    |
|-------------------|----------------------------------------------------------------------------------------------------|----------------------------------------------------------------------------------------------------|-----------------------------------------------------------------------|----------------------------------------------------------------------------------------------------|
| <b>Backup</b>     | Backup data is<br>stored in OBS,<br>instead of EVS<br>disks. This<br>realizes data<br>restoration<br>upon EVS disk<br>data loss or<br>corruption.                                                                                                    | A backup is<br>the data copy<br>of an EVS disk<br>at a given<br>point in time.<br>VBS provides<br>automatic<br>backup by<br>configuring<br>backup<br>policies.<br>Deleting an<br>EVS disk will<br>not clear its<br>backups. | A snapshot<br>and its source<br>EVS disk<br>reside in the<br>same AZ. | Data can be<br>recovered and<br>services can<br>be restored by<br>restoring the<br>backup data<br>to original<br>disks or<br>creating new<br>disks from<br>backups,<br>ensuring<br>superb data<br>reliability. |
| Snapshot          | Snapshot data<br>is stored with<br>EVS disk data.<br><b>NOTE</b><br>Creation of and<br>rollback to<br>snapshots are<br>faster than<br>creation of and<br>restoration from<br>backups,<br>because the<br>latter requires<br>data migration<br>that consumes<br>extra time. | A snapshot is<br>the state of<br>an EVS disk at<br>a specific<br>point in time.<br>When you<br>delete an EVS<br>disk, the<br>snapshots of<br>the EVS disk<br>are also<br>deleted.                                           | A snapshot<br>and its source<br>EVS disk<br>reside in the<br>same AZ. | You can use a<br>snapshot to<br>roll back its<br>original EVS<br>disk or create<br>an EVS disk<br>for data<br>restoration<br>and service<br>recovery.                                                          |

**Table 4-3** Differences between backups and snapshots

# **4.14 Why Is the Remaining Space Not Changed After a Backup Is Deleted?**

This situation appears because the deletion operations are asynchronous. After a backup is deleted, no fee will be generated. The underlying backup data will be

deleted gradually based on the backup size within three days. After the underlying backup data is deleted, the remaining space will change accordingly.

# **5 Troubleshooting Cases**

## <span id="page-33-0"></span>**Symptom**

Failed to attach EVS disks despite following the procedure: Create EVS disks using the same VBS backup (XFS file system backup) and attach them to the same server (to which multiple EVS disks with XFS file system backup have been attached). Running the **mount** command to attach EVS disks fails.

## **Possible Causes**

The superblock of an EVS disk (with XFS file systems) stores a universally unique identifier (UUID) about the file system. If a server has multiple disks (with XFS file systems), multiple UUIDs will exist on the server. Multiple disks may have the same UUID, which can cause the file system mounting to fail.

## **Fault Diagnosis**

When attaching an EVS disk, use parameters without UUID control or reallocate a new UUID to ensure that each UUID is unique.

## **Procedure**

- **Step 1** Log in to the server to which EVS disks failed to be attached.
- **Step 2** Resolve the problem in either of the following ways:
	- Use a parameter without UUID when attaching an EVS disk: Run **mount -o nouuid /dev/Device name /Mount path**, for example:
		- **mount -o nouuid /dev/sda6 /mnt/aa**
	- Reallocate a new UUID: Run xfs\_admin -U generate /dev/Device name.

### $\Box$  Note

Because setting a parameter without UUID requires you to execute the command every time, you are advised to reallocate a new UUID.

**----End**

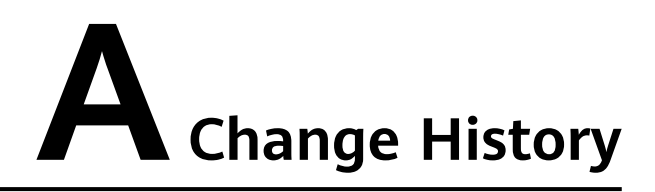

<span id="page-34-0"></span>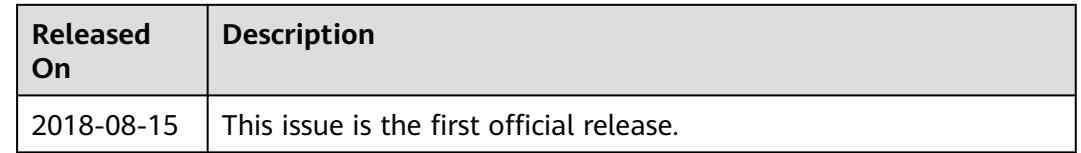